No site **https://formacoes.sedu.es.gov.br**, na página inicial, direcione o cursor no tópico **CURSOS**, disponibilizado na barra do menu superior do site, e clique em **entrar**.

Aguarde a confirmação da validação da conta do Acesso Cidadão que chegará no e-mail cadastrado e faça o passo a passo novamente para acessar. 4

> **GOVERNO DO ESTADO DO ESPÍRITO SANT** Secretaria da Educaç

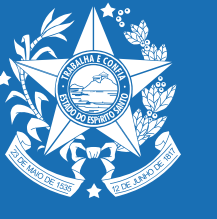

Agora, na página do Acesso Cidadão do Governo do Estado do Espírito Santo, prossiga realizando novo login (CPF e senha já cadastrados neste sistema). Pronto!

 $\overline{\mathbf{2}}$ 

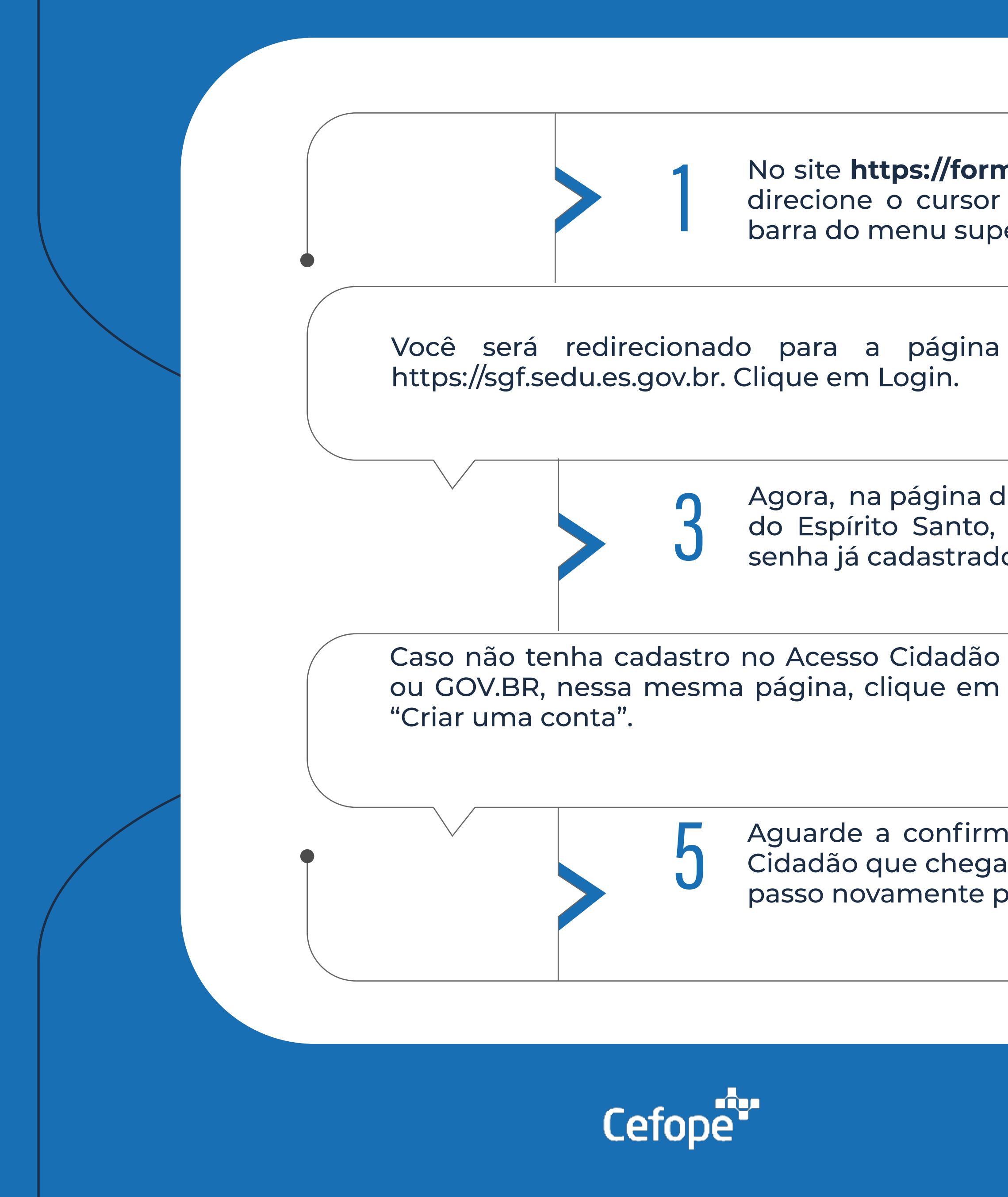